# **Hướng dẫn đăng ký thi tốt nghiệp THPT 2024 chi tiết**

Để quá trình đăng ký dư thi (ĐKDT) tốt nghiệp THPT thuận lợi, thí sinh hãy tham khảo các hướng dẫn thực hiện dưới đây:

## **2.1. Với thí sinh đang học lớp 12**

Thí sinh thực hiện khai thông tin ĐKDT trực tuyến theo tài khoản được cấp trên Hệ thống phần mềm Quản lý thi. Sau khi hoàn thành rà soát và xác nhận theo thời hạn ĐKDT quy định, Trường THPT nơi thí sinh đang học in Phiếu ĐKDT, Phiếu số 1, Phiếu số 2 và ký tên, đóng một dấu có phần giáp lai lên ảnh của Phiếu ĐKDT để xác nhận nhân thân thí sinh.

Theo đó, thí sinh có thể thực hiện ĐKDT trực tuyến tại

website: <http://thisinh.thitotnghiepthpt.edu.vn/> bằng hai cách sau đây: **Cách 1: ĐKDT qua tài khoản điểm tiếp nhận cung cấp**

Đầu tiên, thí sinh truy cập vào website <http://thisinh.thitotnghiepthpt.edu.vn/> và tiến hành các bước theo hướng dẫn bên dưới:

**Bước 1:** Đăng nhập vào website bằng số CMND/CCCD và mã đăng nhập đã được điểm Tiếp nhận hồ sơ cung cấp hoặc nhận trong email. Sau đó, thí sinh nhập mã xác nhận (là mã Captcha trên màn hình) rồi nhấn vào Đăng nhập.

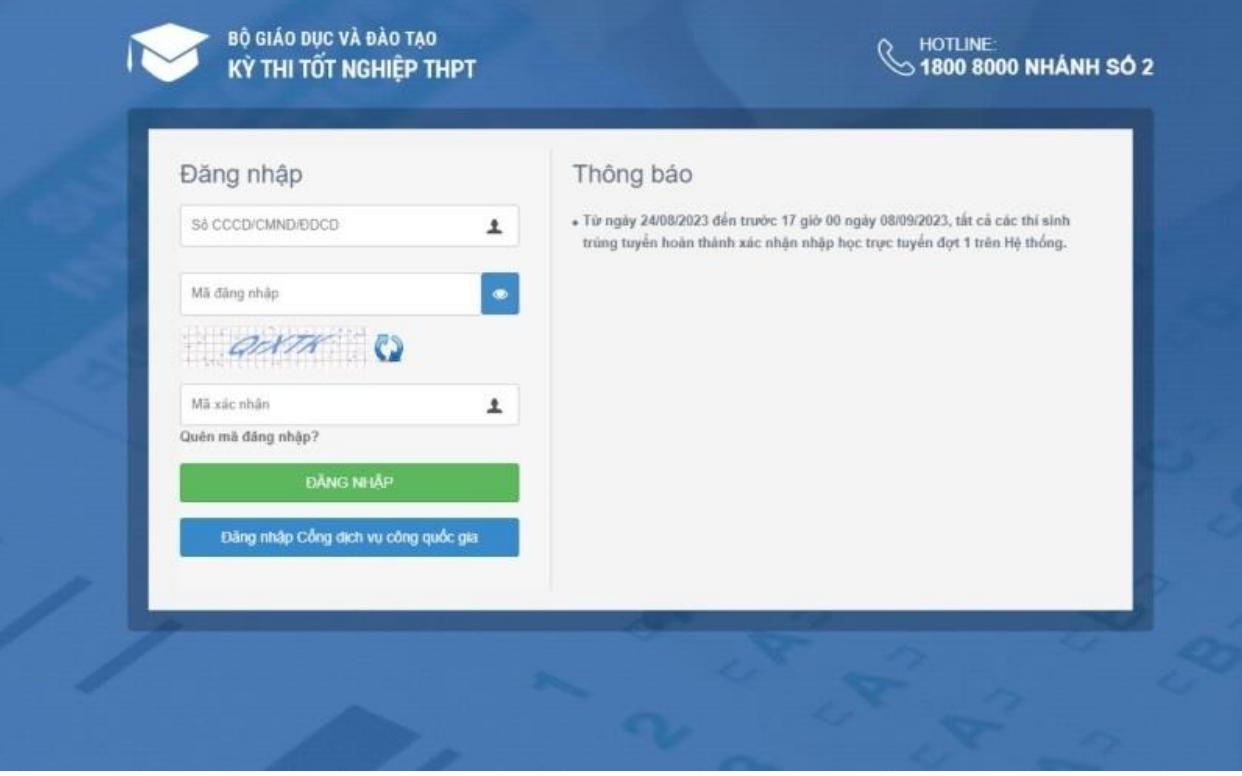

*Thí sinh điền thông tin theo 3 mục yêu cầu để đăng nhập tài khoản cá nhân.*

**Bước 2:** Sau khi đăng nhập thành công, màn hình Đổi mã đăng nhập sẽ hiển thị. Thí sinh tiến hành đổi mã đăng nhập mới để tăng bảo mật cho tài khoản khi đăng ký thi tốt nghiệp THPT.

**Lưu ý:** Thí sinh hãy sử dụng mật khẩu gồm ít nhất 8 ký tự, có cả chữ thường, chữ hoa, ký tự thường và ký tự đặc biệt.

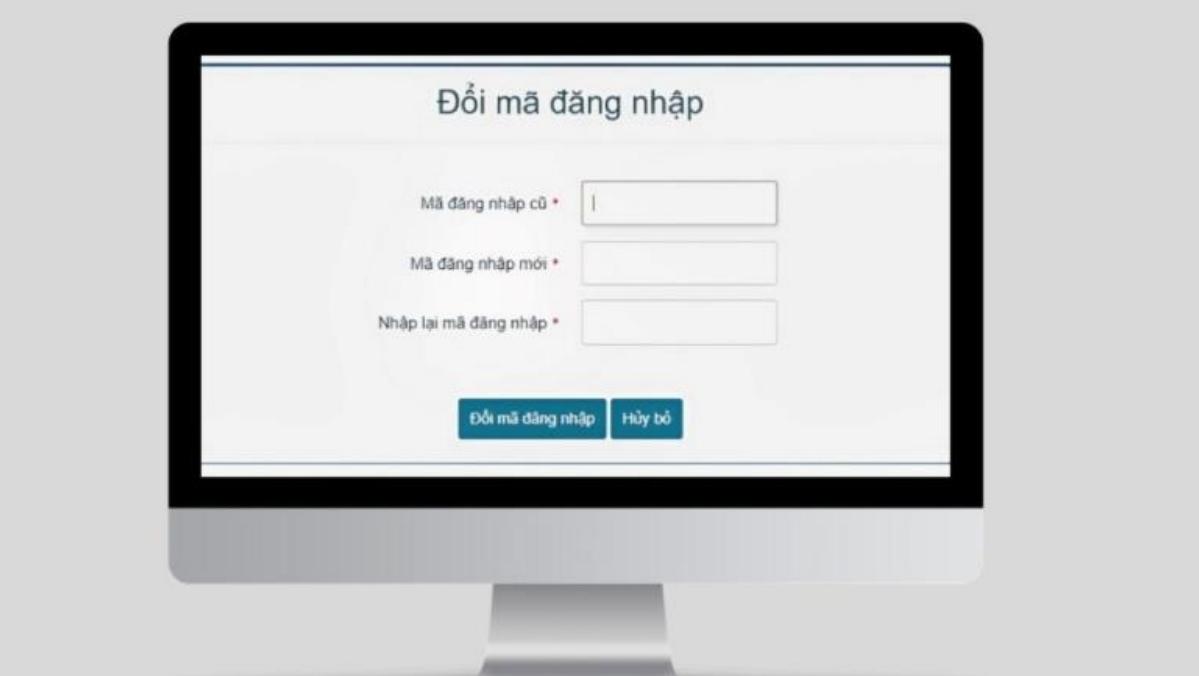

*Thí sinh cần đổi mã đăng nhập để nâng cao tính bảo mật cho tài khoản.*

**Bước 3:** Sau khi đổi mã đăng nhập, thí sinh vào trang điền đầy đủ thông tin vào phiếu đăng ký dự thi THPT. Trong đó, thí sinh cần lưu ý các mục thông tin sau:

• **Mục ảnh:** Thí sinh tải ảnh thẻ lên mục này. Ảnh phải có định dạng JPG hoặc JPEG, có kích thước 4x6 cm và được chụp không quá 6 tháng kể từ ngày đăng ký dự thi THPT Quốc giá 2024.

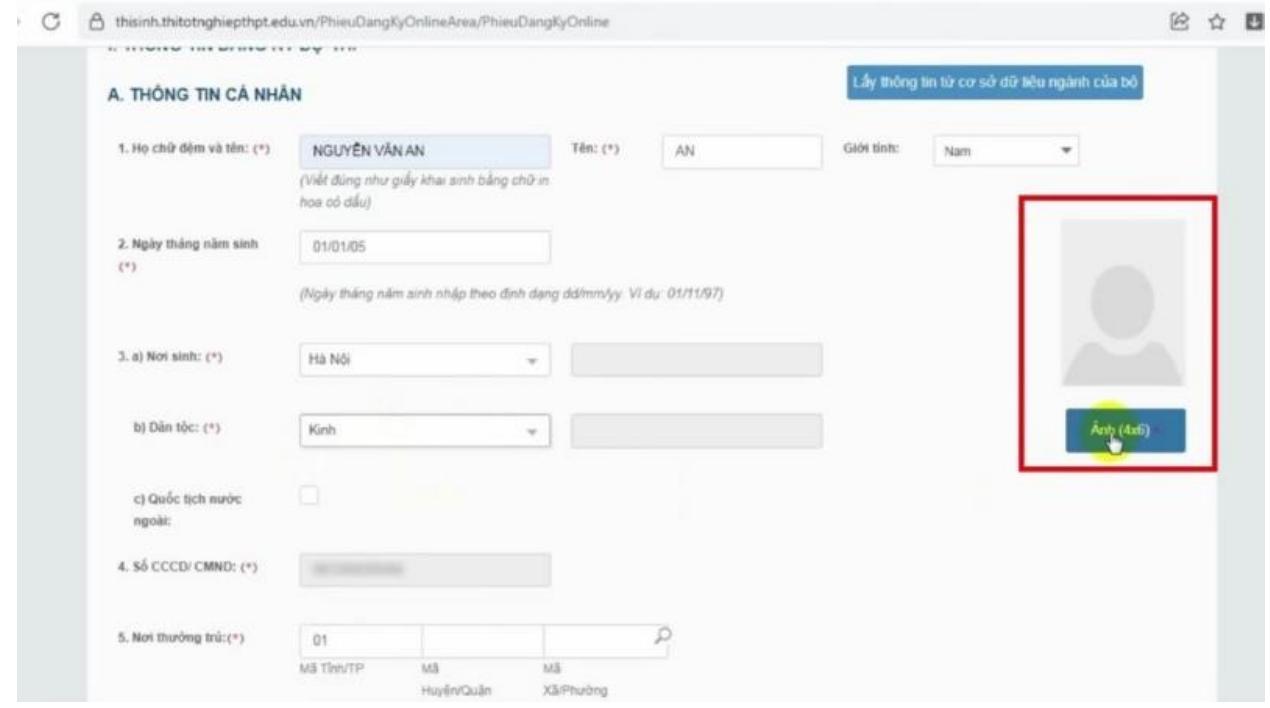

*Thí sinh tải file ảnh chân dung cá nhân lên mục ảnh.*

• **Mục 5 (Nơi thường trú):** Đây là mục để thí sinh nhập mã Tỉnh/TP, mã Huyện? Quận và mã Xã/Phường. Nếu chưa biết chính xác các mã này, thí sinh có thể nhập vào biểu tượng Tìm kiếm, sau đó chọn Tỉnh/TP, Huyện (Quận) và Xã (Phường) thường trú của mình và nhấn nút Chọn. Hệ thống sẽ tự động điền mã tương ứng vào các ô mục.

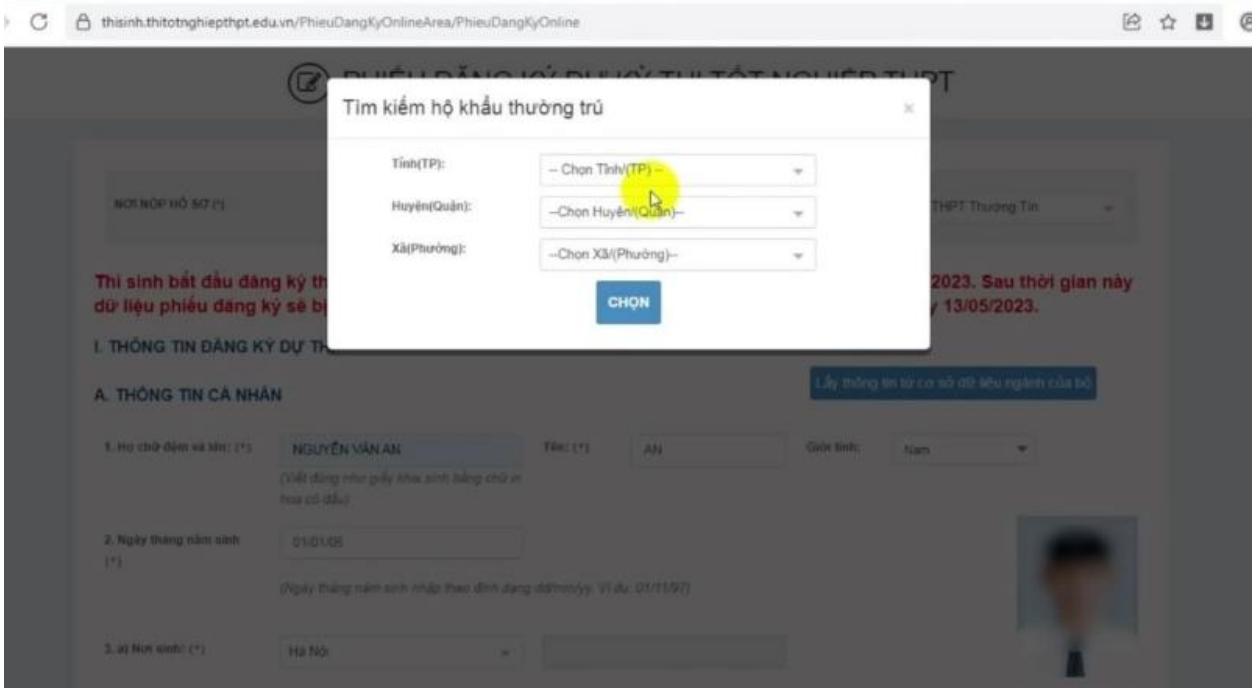

#### *Thí sinh điều hộ khẩu thường trú của mình theo mục yêu cầu.*

• **Mục 6 (Nơi học THPT):** Thí sinh nhập mã Tỉnh/TP và mã trường THPT đã học. Nếu chưa biết mã, thí sinh hãy nhấp vào biểu tượng Tìm kiếm ở bên phải, sau đó chọn Tỉnh/TP và tên trường THPT rồi nhấn vào Chọn. Lúc này, hệ thống sẽ tự động điền mã tỉnh và trường vào các ô mục.

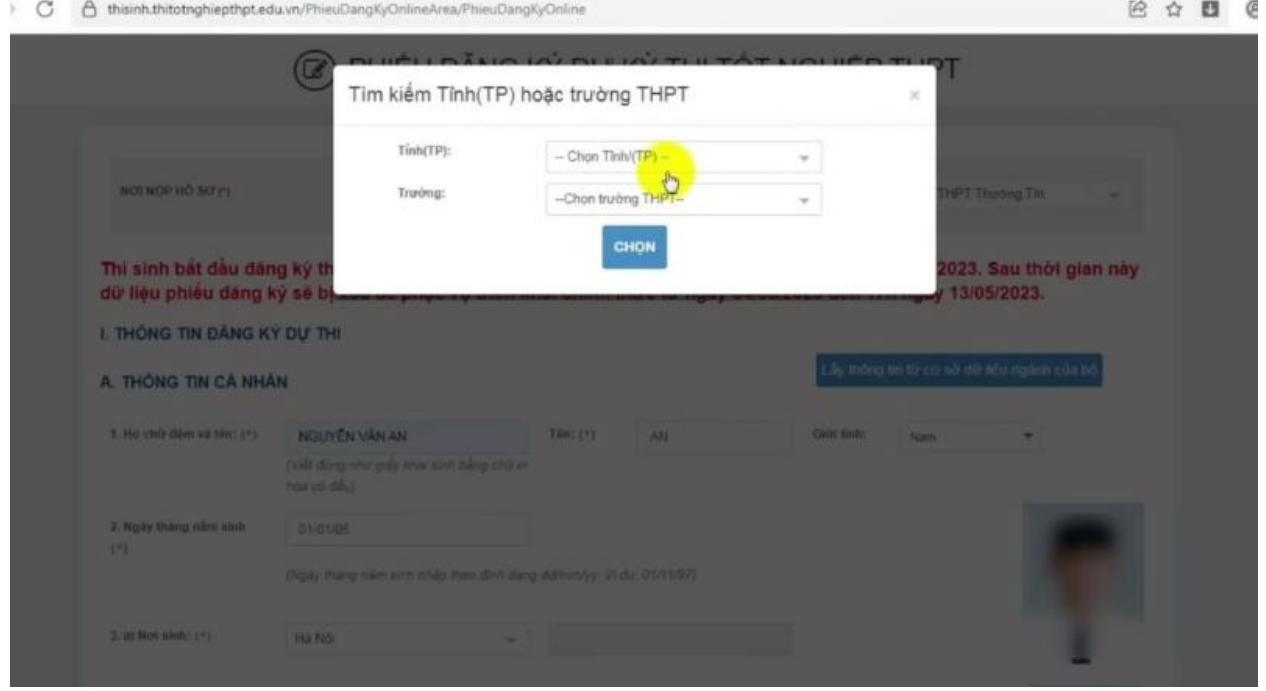

*Thí sinh chọn tỉnh và trường THPT đang học tập.*

• **Mục 24 (Đối tượng ưu tiên tuyển sinh):** Nếu thí sinh thuộc một trong các đối tượng ưu tiên như Người dân tộc thiểu số, Công dân ưu tú, Chiến sĩ thi đua, Thương binh, Bệnh binh,... thì nhấn chọn vào mục tương ứng. Nếu thí sinh không thuộc đối tượng ưu tiên thì có thể bỏ qua mục này.

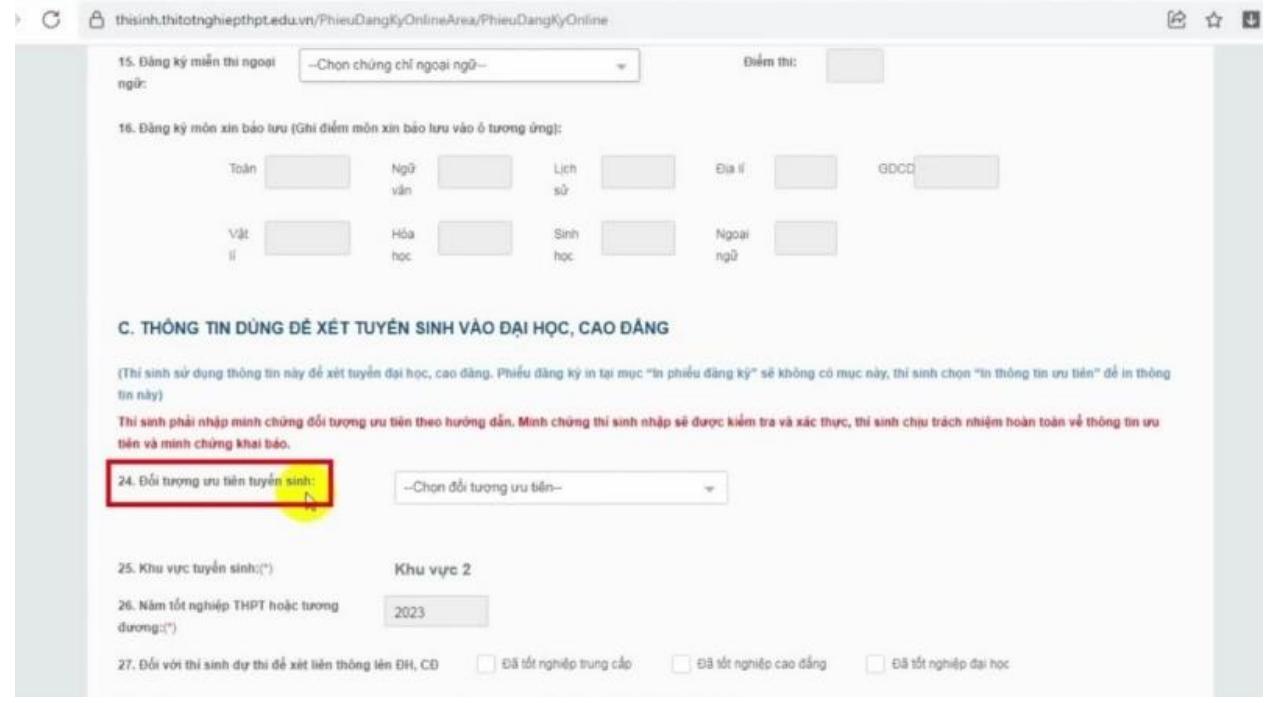

Nếu thuộc đối tượng ưu tiên tuyển sinh thì chọn mục tương ứng.

**Bước 4:** Sau khi điền tất cả thông tin, thí sinh nhấn vào nút Lưu phiếu đăng ký để hoàn tất quá trình đăng ký thi tốt nghiệp THPT.

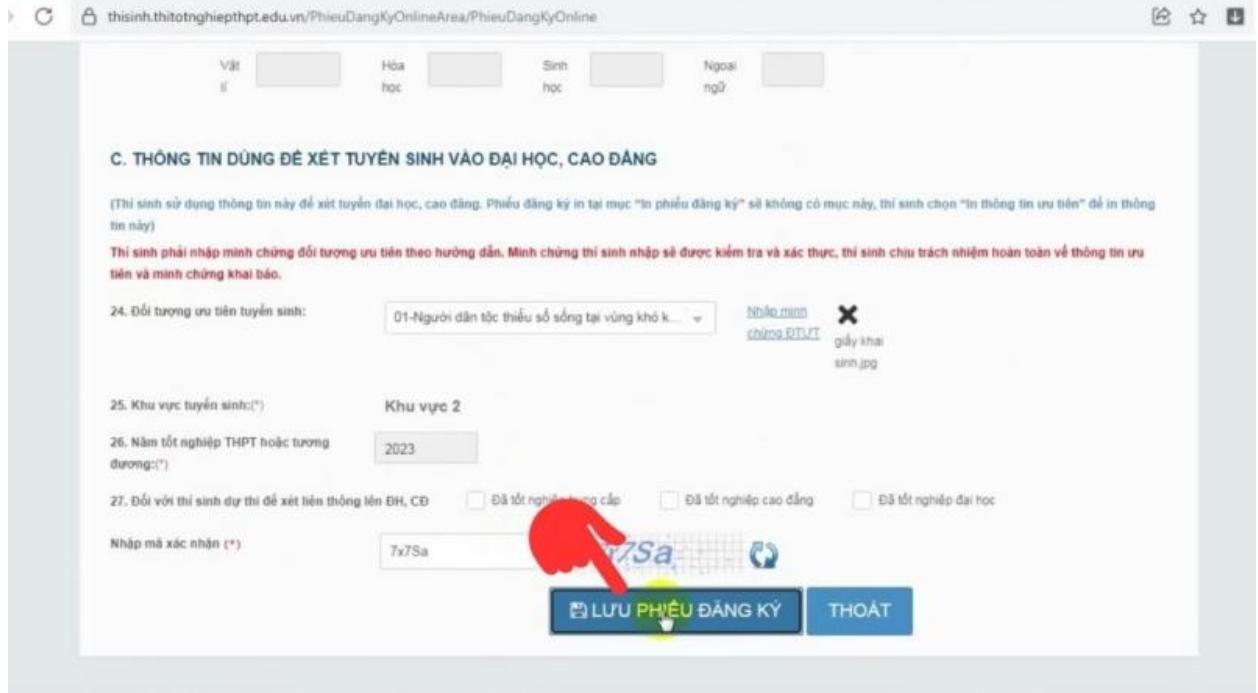

*Thí sinh chọn lưu phiếu đăng ký để hoàn thành quy trình ĐKDT tốt nghiệp 2024.* **Cách 2: Đăng ký tài khoản dự thi THPT Quốc giá 2024 qua dịch vụ công** Thí sinh có thể đăng nhập bằng tài khoản dịch vụ công theo hướng dẫn đăng ký thi tốt nghiệp dưới đây:

**Bước 1:** Truy cập vào website [http://thisinh.thitotnghiepthpt.edu.vn/.](http://thisinh.thitotnghiepthpt.edu.vn/)

**Bước 2:** Nhấn nút Đăng nhập cổng dịch vụ công quốc gia.

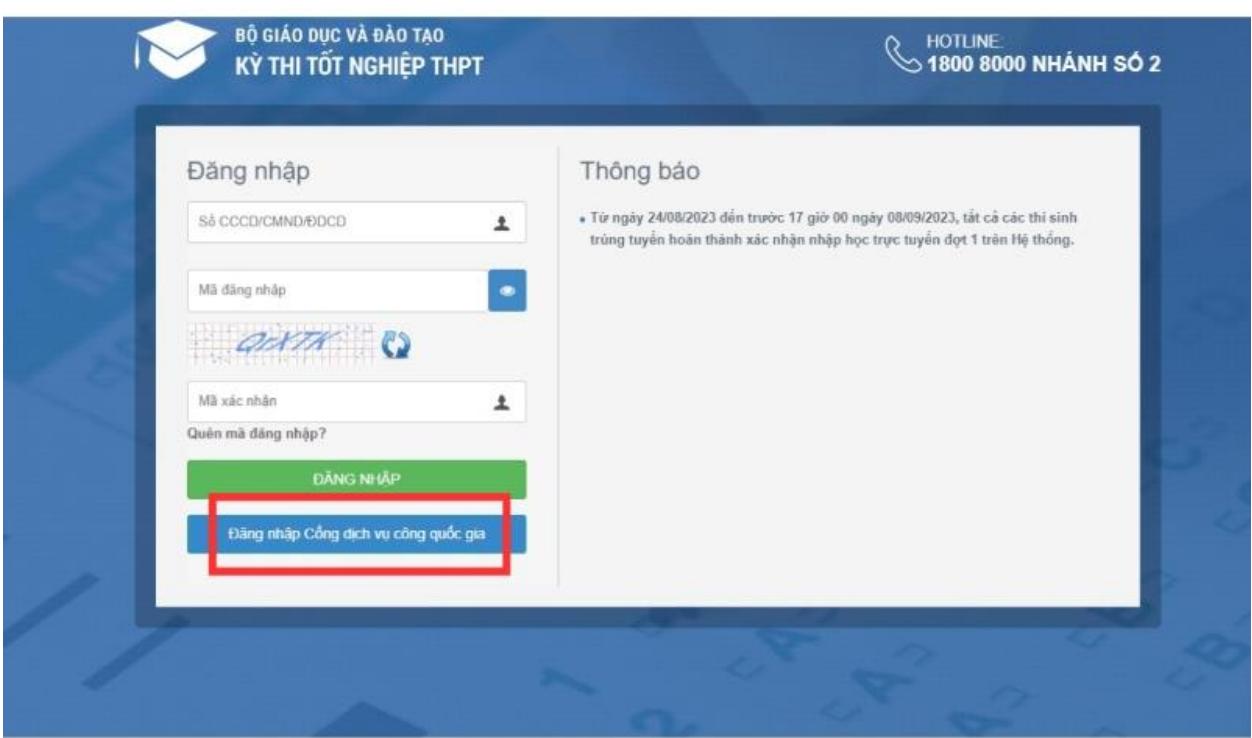

#### *Thí sinh chọn đăng nhập thông qua cổng dịch vụ công quốc gia.*

**Bước 3:** Tiếp theo, thí sinh điền CCCD/CMND, mật khẩu (tài khoản dịch vụ công), mã xác thực và nhấn vào nút Đăng nhập.

Nếu thí sinh chưa có tài khoản dịch vụ công thì hãy nhấp vào Đăng ký rồi nhấn chọn Thuê bao di động. Sau đó, thí sinh điền thông tin theo yêu cầu và chọn Đăng ký để hoàn tất.

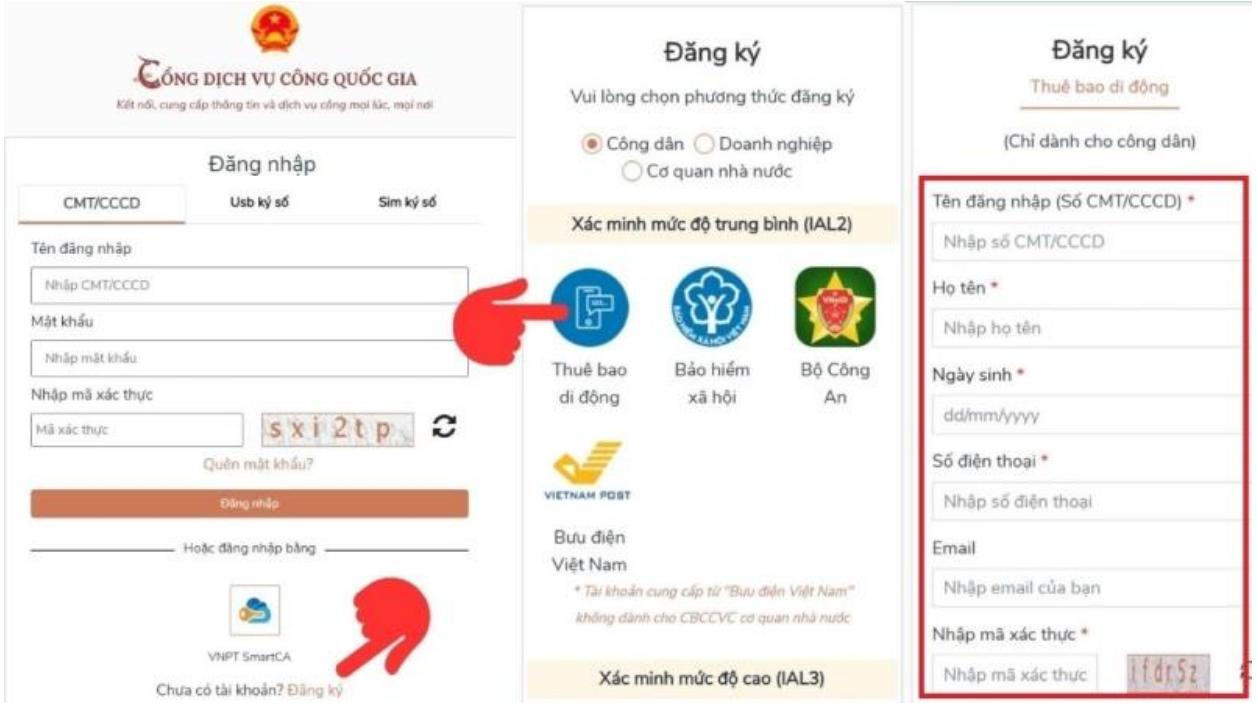

*Các bước đăng ký tài khoản dịch vụ công chi tiết.*

**Bước 4:** Thí sinh điền đầy đủ thông tin vào phiếu đăng ký dự thi THPT 2024 như hướng dẫn ở cách 1.

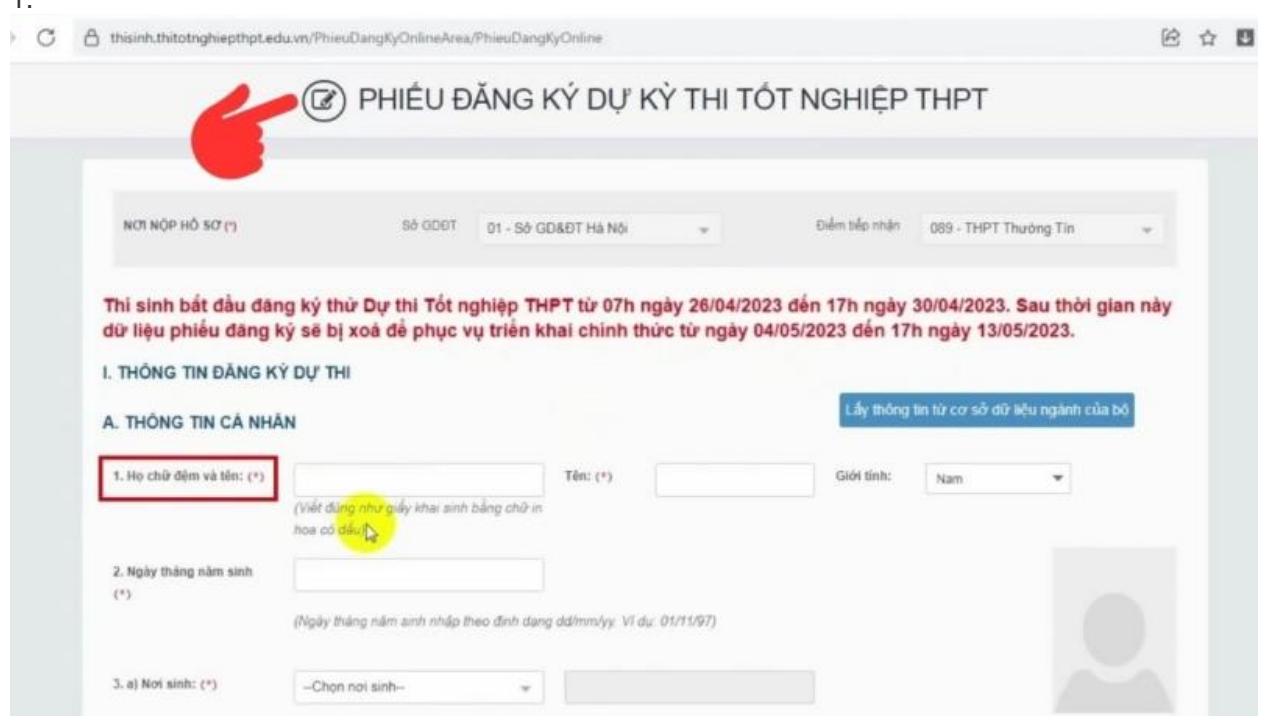

*Thí sinh điền thông tin đầy đủ, chính xác vào phiếu đăng ký dự thi tốt nghiệp THPT.*

**Bước 5:** Sau khi điền hết thông tin, thí sinh kiểm tra lại lần nữa rồi nhấn nút Lưu phiếu đăng ký để hoàn tất.

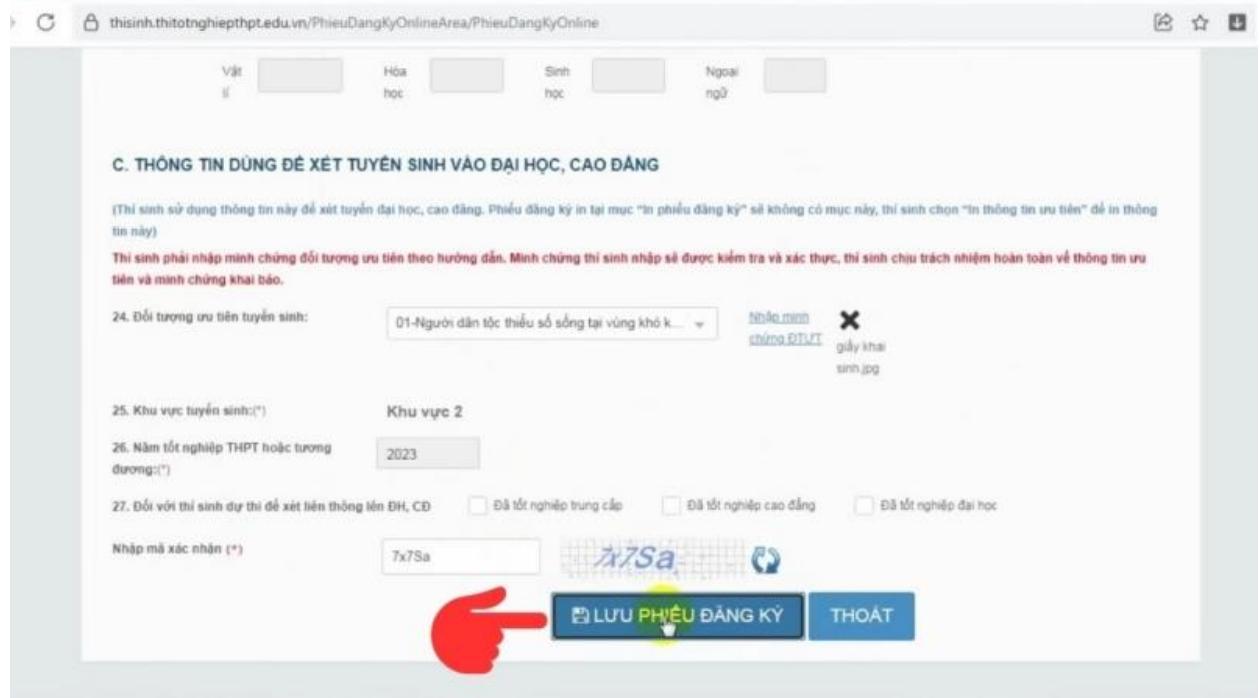

*Thí sinh kiểm tra thông tin rồi chọn lưu phiếu đăng ký là hoàn thành.*

### **2.2. Đối với thí sinh tự do**

Thí sinh tự do gồm thí sinh đã tốt nghiệp THPT muốn thi lại đại học năm 2024 và thí sinh chưa đỗ tốt nghiệp THPT Quốc gia. Theo đó, để đăng ký thi tốt nghiệp THPT 2024 thí sinh tự do cần:

- Điền thông tin cần thiết, giống nhau trên bì đựng phiếu ĐKDT, Phiếu số 1 và Phiếu số 2 rồi nộp cho nơi tiếp nhận đăng ký dự thi.
- Kèm theo phiếu ĐKDT là bản sao 2 mặt CMND/CCCD trên 1 mặt của tờ giấy A4.
- 2 ảnh cỡ 4x6 kiểu CCCD/CMND, chụp trong vòng 6 tháng (có ghi rõ họ và tên, ngày, tháng, năm sinh, vào mặt sau tấm ảnh, 2 ảnh này đựng trong một phong bì nhỏ).
- Thí sinh phải dán thêm 1 ảnh vào vị trí đã xác định ở mặt trước túi đựng Phiếu ĐKDT. Công an xã phường nơi thí sinh tự do đang cư trú ký tên, đóng dấu có phần giáp lai lên ảnh của phiếu ĐKDT để xác nhận nhân thân thí sinh.

**Mẫu phiếu đăng ký dự thi tốt nghiệp THPT Quốc gia:**

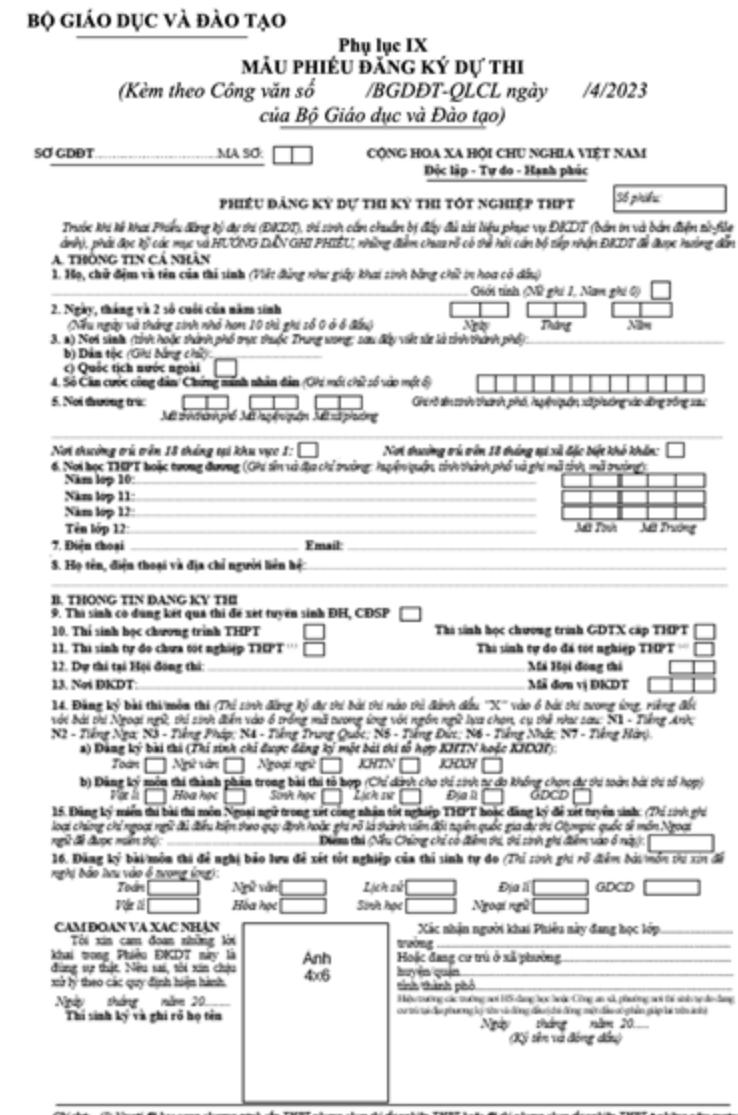

Ghi chit (I) Người đã học song chương trình cấp ZHPT nhưng chua thi đó nghiệp ZHPT hoặc đã thì nhưng chua đó nghiệp ZHPT ở những năn svườc;<br>(I) Người đã cơ bằng đó nghiệp ZHPT, cơ bằng đó nghiệp sung cấp dự thi đi lậy hiệ

*Mẫu phiếu đăng ký dự thi THPT Quốc gia.*

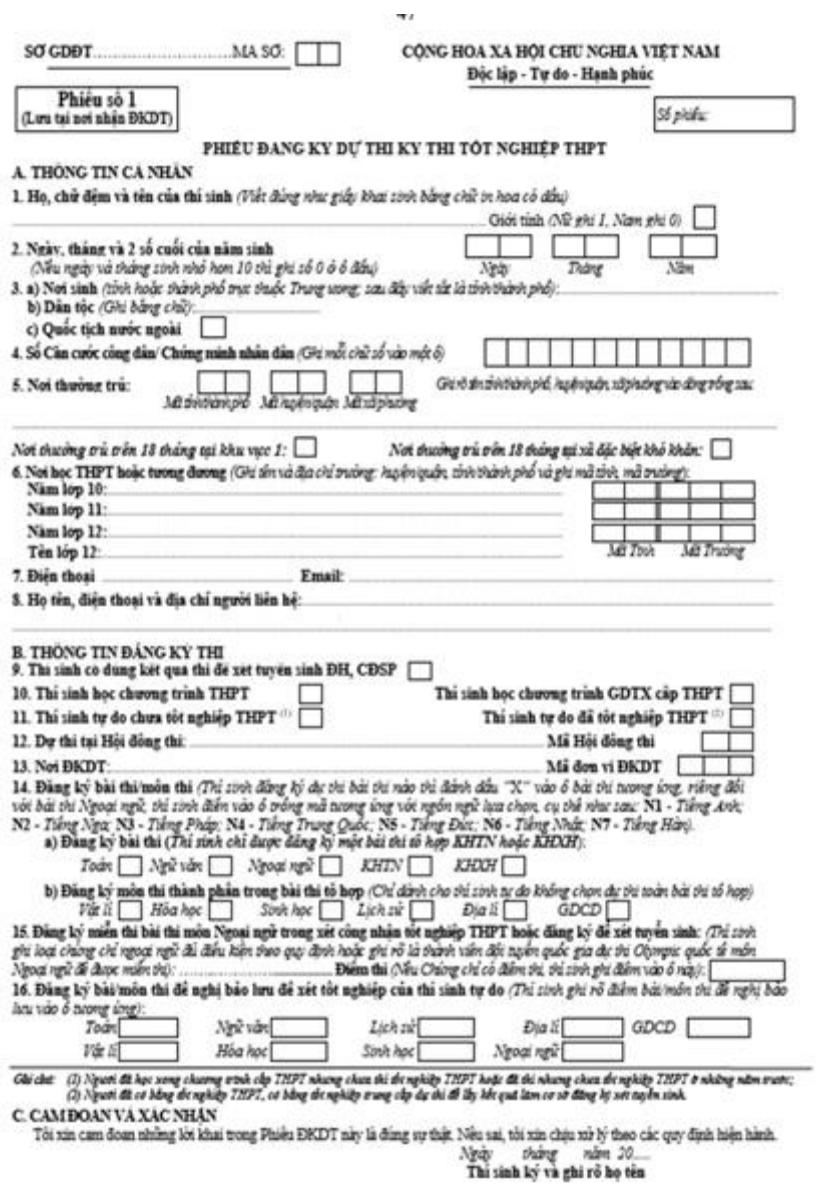

*Phiếu đăng ký dự thi THPT số 1.*

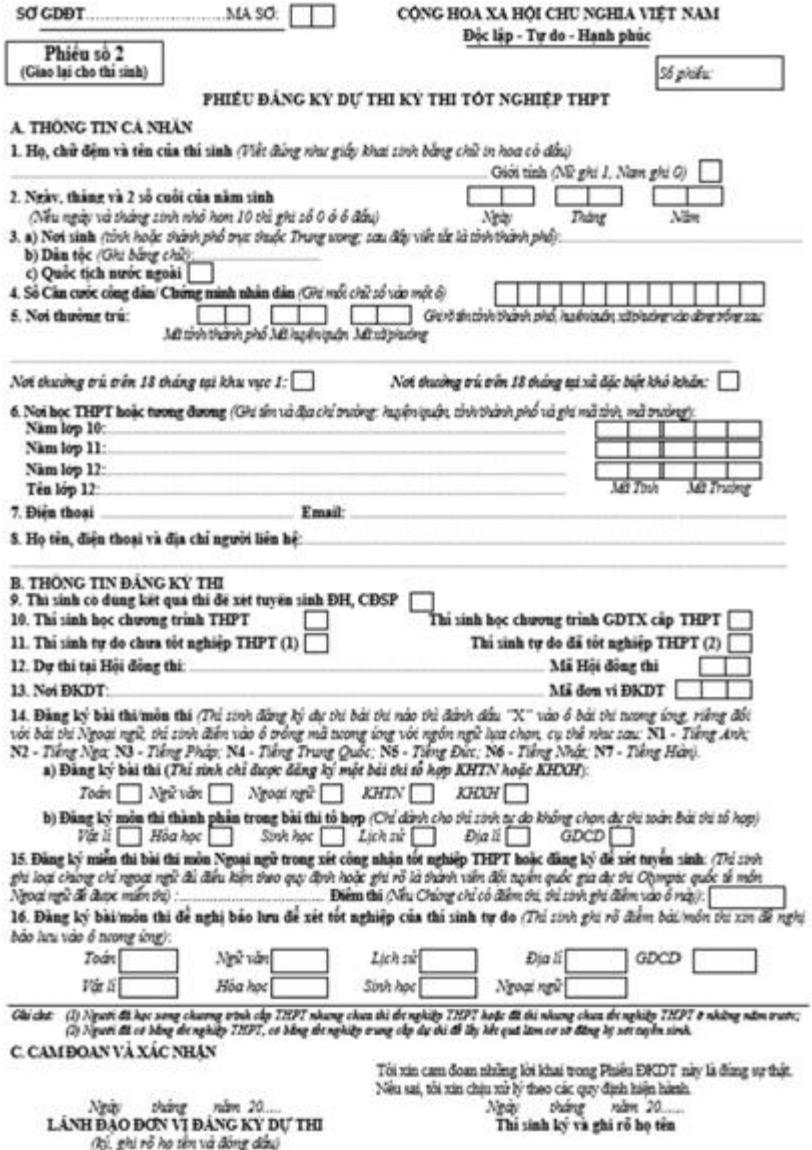

*Phiếu đăng ký dự thi kỳ thi tốt nghiệp THPT số 2.*

**Trong đó, khi điền 3 phiếu ĐKDT kỳ thi tốt nghiệp THPT thí sinh cần lưu ý các mục sau: Mục SỞ GD&ĐT.........MÃ SỞ:** Thí sinh đăng ký tại đơn vị đăng ký dự thi thuộc Sở GD&ĐT nào thì ghi tên Sở GD&ĐT vào vị trí trống, sau đó điền 2 chữ số biểu thị mã Sở GDĐT vào 2 ô trống tiếp theo, mã Sở GD&ĐT do Bộ GD&ĐT quy định.

**Mục Số phiếu:** Nơi tiếp nhận đăng ký dự thi ghi, thí sinh không ghi mục này.

**Mục 4:** Thí sinh điền số CCCD/CMND tại mục này. Đối với CCCD/CMND mẫu mới, ghi đủ 12 chữ số vào các ô tương ứng; đối với CMND mẫu cũ, ghi 9 chữ số vào 9 ô cuối bên phải, ba ô đầu để trống. **Mục 6:** Thí sinh tự do ghi "TDO" vào mục này.

**Mục 11:** Thí sinh tự do phải đánh dấu (X) vào một trong 2 ô để phân biệt rõ là thí sinh tự do chưa tốt nghiệp THPT hay đã tốt nghiệp THPT (tính đến thời điểm dự thi).

#### **Mục 14:**

- Tùy theo mục đích dự thi, tùy theo việc lựa chọn tổ hợp môn xét tuyển đại học, cao đẳng có thể chọn cả bài thi (tại điểm a) hoặc chỉ chọn một số môn thành phần (tại điểm b). Thí sinh tự do chỉ được đăng ký 01 bài thi tổ hợp hoặc các môn thi thành phần trong cùng 01 bài thi tổ hợp.
- Thí sinh vẫn có thể chọn thi bài thi/môn thi thành phần (đã đề nghị bảo lưu) để lấy kết quả xét tuyển sinh đại học, cao đẳng.

**Mục 16:** Thí sinh đã dự thi THPT năm trước, nếu có những bài thi/môn thi đủ điều kiện bảo lưu theo quy định. Và thí sinh muốn bảo lưu điểm của bài thi/môn thi nào thì ghi điểm bài thi/môn thi đó vào ô tương ứng.

**Xem thêm:** [Một số lưu ý khi viết hồ sơ thi Đại học 2024 bạn nên biết](https://dienmaycholon.vn/kinh-nghiem-mua-sam/mot-so-luu-y-khi-viet-ho-so-thi-dai-hoc-ban-nen-biet)

## **3. Lưu ý khi đăng ký dự thi THPT Quốc Gia 2024**

Khi đăng ký thi tốt nghiệp THPT, thí sinh vẫn cần lưu ý một số điều sau:

- **Lưu thông tin tài khoản, mật khẩu:** Khi ĐKDT trực tuyến, thí sinh nên lưu lại thông tin tài khoản và mật khẩu đăng nhập để dùng đăng nhập vào website trong những lần sau.
- **Điền chính xác số điện thoại, email cá nhân:** Thí sinh cần nhập chính xác số điện thoại và email cá nhân đang sử dụng để nhận mã xác nhận do hệ thống gửi. Đồng thời, khi có vấn đề trong quá trình đăng ký dự thi, thông tin hệ thống có thể liên hệ thí sinh thông qua email và số điện thoại này.
- Lưu ý chon môn thi ngoại ngữ: Nếu thí sinh có nhu cầu thi môn Ngoại ngữ thì cần chọn một ngoại ngữ cụ thể như N1 - Tiếng Anh; N2 - Tiếng Nga;... Nếu đăng ký miễn thi ngoại ngữ thì ở mục 15, thí sinh hãy chon chứng chỉ ngoại ngữ (TOEFL, ITP,...) và điền điểm thi chứng chỉ tương ứng.
- **Kiểm tra thông tin đã điền và xác nhận đăng ký:** Sau khi hoàn thành phiếu đăng ký, thí sinh rà soát và đối chiếu các thông tin trên phiếu và giấy tờ liên quan để đảm bảo chính xác. Nếu có sai sót, thí sinh cần điều chỉnh và cập nhật ngay lập tức. Sau khi chắc chắn thông tin chính xác thì mới chọn nút Lưu phiếu đăng ký.
- **Xuất phiếu dự thi sáng file PDF:** Sau khi lưu phiếu đăng ký dự thi tốt nghiệp THPT 2024, thí sinh nên xuất phiếu sang file PDF và lưu file này trên máy tính và điện thoại để tra cứu hoặc kiểm tra khi cần thiết.

Như vậy, bài viết trên đây đã hướng dẫn chi tiết cách đăng ký thi tốt nghiệp THPT Quốc gia 2024 cho thí sinh học lớp 12 và thí sinh tự do. Bên cạnh thực hiện theo đúng hướng dẫn ĐKDT, thí sinh đừng quên kiểm tra thông tin, xuất và lưu giữ file đăng ký để sử dụng khi cần thiết nhé.